# **3.4 MARCAR Y COMPILAR UN ÍNDICE PARA UN DOCUMENTO.**

## **MARCAR ENTRADAS DE ÍNDICE**

Para marcar entradas de Índice:

- 1. En la ficha Referencias, dentro del grupo **Índice**, haga clic sobre **Marcar entrada.**
- 2. Dentro del documento, seleccione el texto de una entrada principal y haga clic en el cuadro de diálogo Marcar entrada de índice (véase 3.8) para activarlo. También puede colocar el cursor donde quiere incluir una entrada y escribir **entra** en el cuadro Entrada.
- 3. En el cuadro Subentrada, añada una subentrada (si es necesario). Para definir una entrada de tercer nivel, añada dos puntos (:) al final de la subentrada y añada la entrada de tercer nivel.
- 4. Para añadir una referencia del tipo "ver" o véase", seleccione Referencia cruzada y escriba el texto de la referencia.
- 5. Para especificar un rango de páginas para la entrada, haga clic en Intervalo de páginas y seleccione el marcador para ese rango.
- 6. En el área Formato de los números de página, seleccione el formato en **Negrita** o en **Cursiva** según sea necesario.
- 7. Haga clic en **Marcar**. Haga clic en **Marcar todas** para marcar todas las instancias de esta entrada en el documento.

**Nota**: Para dar formato al texto del índice, seleccione el texto de los campos Entrada o Subentrada, haga clic con el botón derecho y seleccione Fuente. En el cuadro de diálogo que aparece, seleccione las opciones de formato que quiera utilizar.

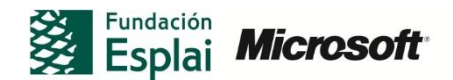

## Unidad 3. Control de cambios y referencias.

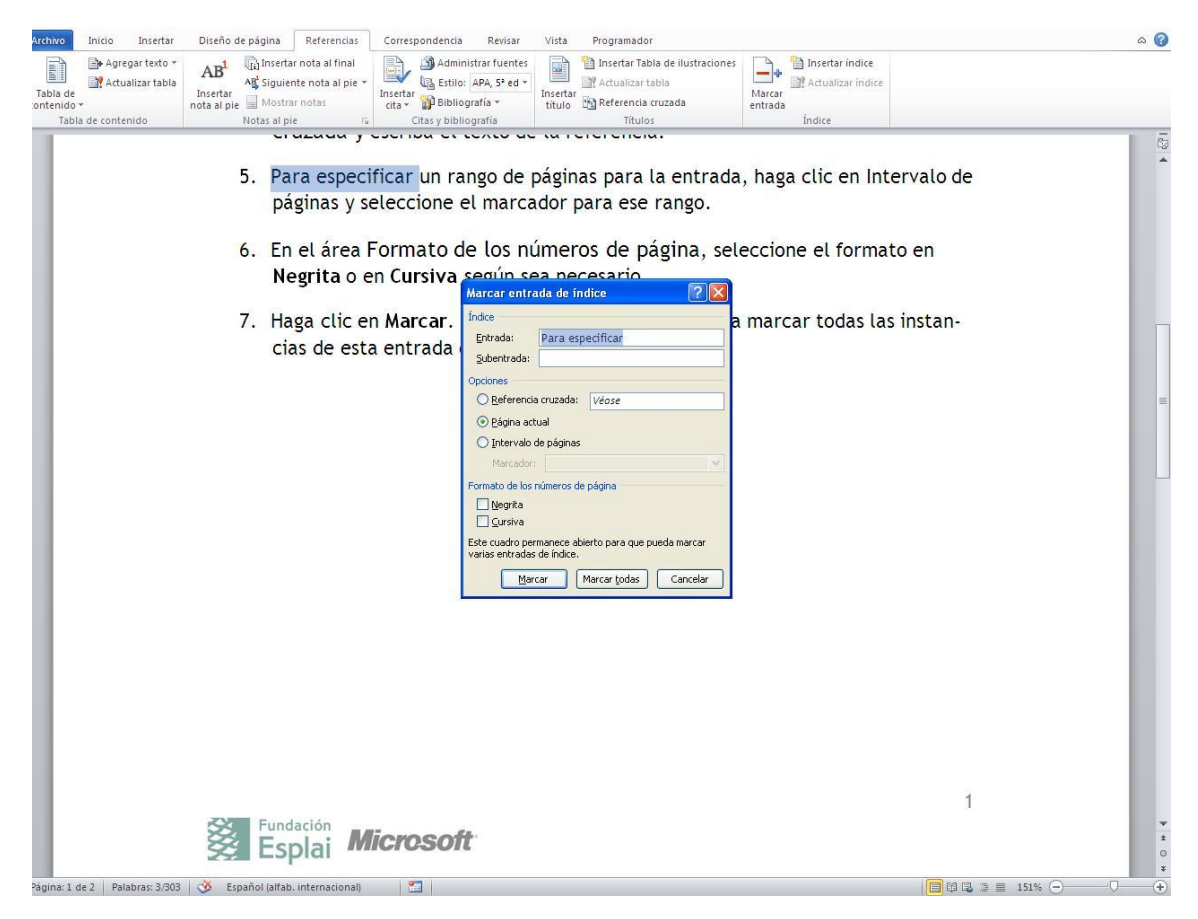

**Figura 3.8** Añadimos una entrada de Índice

Al seleccionar un texto y marcarlo como una entrada de índice, Word añade un campo de entrada de índice. Éste es identificado por los caracteres XE e incluye toda la información de la entrada entre corchetes. Si no puede ver los campos de índice en el documento, haga clic en Mostrar todo, en el grupo Párrafo de la ficha Inicia. Este sería un ejemplo de la información que puede incluir un campo de índice:

#### *(XE "formato: caracteres: fuente "\t Véase también estilos")*

Otro método para identificar los términos de un índice es incluir las entradas principales en un documento aparte de Word va a utilizar para marcar el documento. Puede configurar las entradas de una tabla de dos columnas (con los términos que quiera buscar en la columna de la izquierda y las entradas correspondientes en la columna de la derecha) o utilizar una única lista. Las entradas de esta lista distinguen entre mayúsculas y minúsculas.

Por ejemplo, si está buscando el término "efectos de texto", Word no va a insertar un campo de índice si el archivo de automarcado sólo incluye la entrada "Efectos de texto". Para insertar las entradas, haga clic, dentro de la ficha Referencias, en **Insertar índice**. Seleccione **Automarcar** en el cuadro de diálogo Índice y, a continuación, seleccione el archivo con la lista de términos en el cuadro de diálogo Abrir archivo de Automarcar índice.

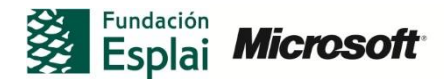

Para definir un marcador para un rango de página:

- 1. Seleccione los párrafos que quiere incluir en el rango de página.
- 2. En la ficha Insertar, dentro del grupo Vínculos, haga clic en **Marcador**.
- 3. En el cuadro de diálogo **Marcador**, escriba un nombre para el marcador y haga clic en **Agregar**.

Para crear un índice a partir de un archivo de automarcado:

- 1. Cree un archivo de automarcado utilizando una tabla de dos columnas. Especifique los términos que quiera que Word busque en la columna de la izquierda y añada el término del índice correspondiente en la columna de la derecha.
- 2. En la ficha Referencias, dentro del grupo índice, haga clic sobre **Insertar índice**.
- 3. En el cuadro de diálogo Índice, haga clic en **Automarcar**.
- 4. En el cuadro de diálogo Abrir archivo de Automarcar Índice, seleccione el archivo y haga clic en **Abrir**.

## **CONFIGURAR LAS OPCIONES DE ÍNDICE**

Cuando ha marcado todas las entradas de índice, para elegir un diseño de índice y seleccionar otras opciones debe utilizar el cuadro de diálogo Índice (véase figura 3.9).

Por ejemplo, Word admite dos tipos de índice, con sangría y continuo.

En un índice continuo, las entradas principales y las subentras tienen el siguiente formato:

Estilos: aplicar, 211;crear, 209 actualizar en una plantilla, 212. Véase también formato de caracteres

En un índice con sangría, las entradas se muestran con el siguiente formato:

Estilo

Aplicar, 211 Crear, 209 Actualizar en una plantilla, 212 Véase también formato de caracteres

Cuando la longitud de un índice es un factor, puede ahorrar espacio utilizando un índice continuo.

De forma predeterminada, Word crea un índice de dos columnas. Puede seleccionar la opción automática o especificar un número de columnas entre una y cuatro. También podrá modificar carácter de relleno, formatos, idioma y alinear número de página a la derecha.

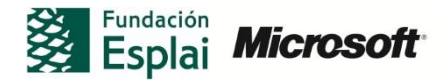

Para especificar las opciones de formato del índice y generarlo:

1. En la ficha Referencias, dentro del grupo Índice, haga clic sobre **Insertar índice**.

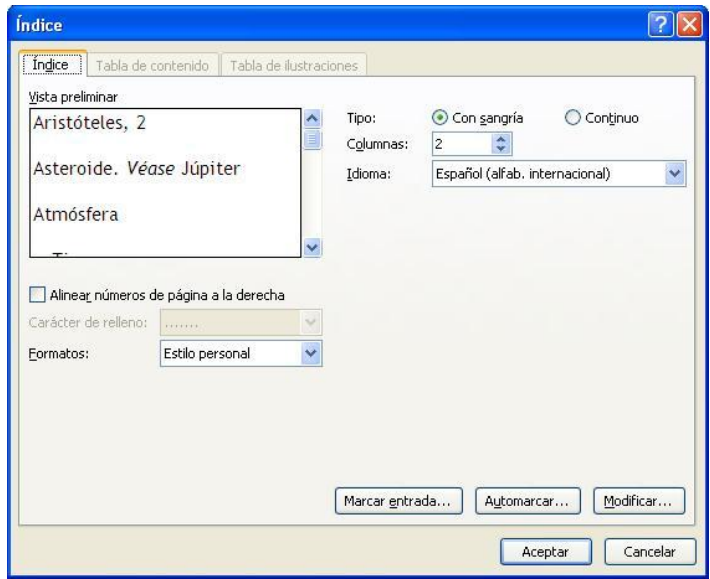

**Figura 3.9** Cuadro de diálogo Índice

- 2. En el cuadro de diálogo Índice, configure las siguientes opciones. Consulte el área Vista preliminar del cuadro de diálogo para poder ver los efectos de sus selecciones.
- 3. Seleccione un tipo de índice: continuo o con sangría.
- 4. Especifique el número de columnas
- 5. Elija un idioma si está utilizando uno distinto al predeterminado del sistema.
- 6. Si está utilizando un índice con sangría, haga clic en Alinear números de página a la derecha (opcional) y luego elija el estilo del carácter de relleno que quiera utilizar.
- 7. Seleccione un formato para el índice o deje seleccionado Plantilla.
- 8. En el documento, coloque el cursor donde quiera incluir el índice y haga clic en Aceptar en el cuadro de diálogo Índice.

Seleccione un nivel de índice y haga clic en **Modificar** para abrir el cuadro de diálogo Modificar estilo. A continuación, realice los cambios correspondientes en los atributos de formato del estilo.

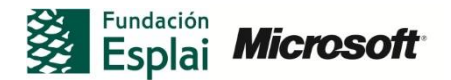

Para modificar los estilos de índice:

- 1. En el cuadro de diálogo Índice, seleccione Plantilla en la lista Formatos.
- 2. Haga clic en **Modificar.**
- 3. En el cuadro de diálogo Estilo, seleccione el nivel de índice cuyo estilo desee modificar y haga clic en **Modificar**.
- 4. En el cuadro de diálogo Modificar estilo, realice los cambios en el estilo que desee y haga clic en **Aceptar**.
- 5. Haga clic en **Aceptar** dentro del cuadro de diálogo Estilo.

### **EDITAR Y ACTUALIZAR UN ÍNDICE**

Si tiene que editar una entrada de índice, debería editar el marcador de índice específico y no el generado por Word. Localice el campo y, a continuación, edite el texto y del formato dentro de las comillas incluidas entre los corchetes que definen el campo (haga clic en Mostrar todo dentro de la ficha Inicio si no ve los campos en el documento).

Para eliminar un marcador de índice, selecciónelo y pulse supr.

Para editar y actualizar un índice:

- 1. Dentro del documento, haga clic en **Mostrar todo** si no aparecen los campos.
- 2. Seleccione el texto en el campo de índice y revise el formato en función de sus necesidades.
- 3. Pulse **F9** o haga clic en Referencias>Actualizar índice.

## **¡PRACTICA!**

Los archivos se encuentran en la carpeta Word/capítulo\_03. Cambie el nombre del documento para no sobrescribir los archivos de ejemplo.

> 5 das utilizando las etiquetas de campo y actualice el índice para refle- Abra el archivo Cap\_2.docx, que es una versión abreviada del archivo de Word del capítulo 2 de este manual. Trabaje con las páginas disponibles y cree entradas de índice para términos como "formato", "estilos", "efectos de texto" y similares. Aplique cualquier posible subentrada y defina rangos de páginas utilizando marcadores. Utilice el cuadro de diálogo índice para configurar las opciones de formato del índice. Por último, genere el índice en Word. Edite algunas entrajar los cambios